# CapTel<sup>®</sup>Connect

News & Tips for People Who Use CapTel

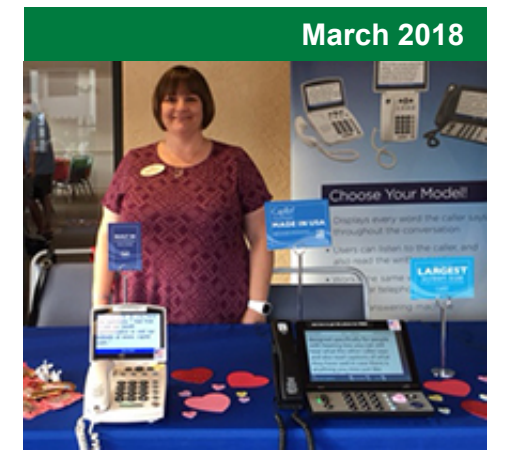

## **'Round the Clock Help** *Just one button away!*

Help is available 24 hours a day, 7 days a week!\*

*\*Excluding major holidays.*

#### To contact:

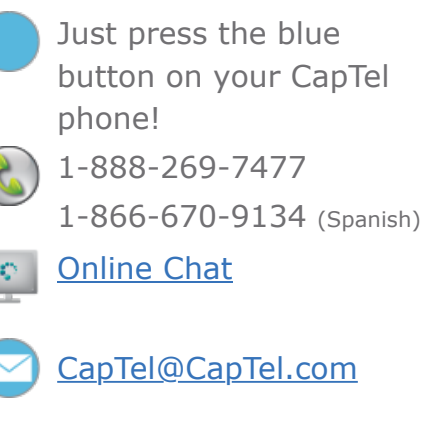

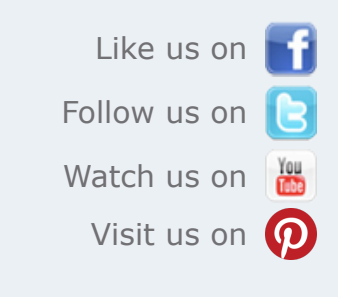

Thank you to everyone who follows CapTel on Facebook. With more than 25,000 followers, the online community of CapTel users is another great resource.

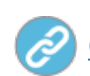

# **Helpful Tips for Using Your CapTel Phone**

## **Spring Forward with CapTel**  *Daylight Savings Time Starts March 11*

Do you live in an area impacted by Daylight Savings Time? If so, you've typically needed to re-set the time on your CapTel phone when Daylight Savings Time began. But before you take action this year, check your phone. CapTel phones with the most recent software will re-set the time automatically when Daylight Savings Time goes into effect on March 11. No need for

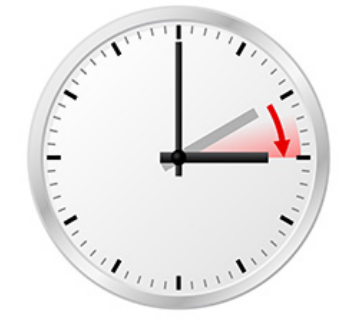

you to do anything! If your CapTel phone has an earlier software version, however, you will need to re-set the time in your CapTel display screen.

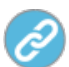

How to re-set the time on your CapTel phone: [CapTel 840](https://www.youtube.com/watch?v=lAeTyT3gxR8) | [CapTel 840i](http://www.captel.com/knowledgebase/setting-time-date/)

#### CapTel 2400i

You can adjust the time and date displayed on your **CapTel 2400i** screen. Touch the white area around the date/number that you want to change:

Settings  $\rightarrow$   $\frac{1}{15}$ . Time and Date

## **Adding New Contacts for Easy Dialing**

Your CapTel phone lets you save the names and phone numbers of around 100 contacts to make dialing quick and easy. The way you add a new contact depends on which model CapTel phone you have:

#### **CapTel 840/840i/880i**

In the Options menu, select: Edit Phone Book (YES) then Add a New Contact (YES). Use the dialing pad to enter the letters of the name you want to add. For some letters, you may need to press the number key several times until the correct letter appears in the CapTel display screen. Use the  $\blacktriangle$  for shift and the  $\nabla$  for a Backspace. Once you have entered the contact name, press the YES button to enter the contact's phone number. Use the numbers on the dialing pad to enter the phone number. When you are finished, press the YES button to save the new contact information.

[Click here for more details on CapTel 840i.](https://www.captel.com/wp-content/uploads/2018/03/Adding-a-Contact-840i-880i.pdf)

### **CapTel 2400i**

On the display screen, touch **Contacts**, then touch **Add New Contact**. Use the on-screen keyboard to type the first name of the person you want to add, then touch the **"Last"** field to enter the last name of the person. You can specify what kind of phone number (mobile, home, or work), then use the on-screen number pad to type the phone number. When you are finished, touch **save**.

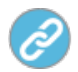

[Click here for more details on CapTel 2400i.](https://youtu.be/ibXLibFNrIE)

## **Dos & Don'ts: Taking Care of Your Ears**

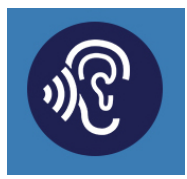

Do you know how to take care of your ears? Not many of us do. For example, did you know that smoking can be bad for your hearing? Or what the guidelines are for safely using a cotton swab? Here are some simple [Dos & Don'ts](http://www.captel.com/2018/02/hearing-protection-tips-infographic/) when tending to the overall health of your ears.

Have a CapTel story to share? Send it to **[Newsletter@CapTel.com](mailto:Newsletter@CapTel.com)**. We'd love to hear from you!

**CapTel.com** | **[CapTel Support](http://www.captel.com/customer_service/)** | **[CapTel News & Blog](http://www.captel.com/news/)** CapTel Inc. 450 Science Drive, Madison, WI 53711 ©2018 Ultratec, Inc.

CapTel is a registered trademark of Ultratec, Inc. All trademarks used here are property of their respective owners.